### 教师资格认定网上申报指南

## 1. 申请人账号注册、登陆、信息填报

#### 1.1 账号注册

申请人登录中国教师资格网[\(http://www.jszg.edu.cn\)](http://www.jszg.edu.cn/),进入 申报系统的入口为"教师资格认定申请人网报入口", 点击按钮进入 申报系统登录界面。

申请人在首次登录本申报系统须注册账号,点击登录页面中"注 册"按钮,将出现实名注册界面,请按页面要求完成注册。

### 1.2 申请人登录申报系统

在登录页面,申请人正确填写自己注册的账号(证件号码)和 密码,拖动滑块补全拼图,点击"登陆"按钮完成登录。

 登录成功,对于注册后首次登陆的或个人信息没有完善的用户, 首先请完善个人身份信息。

#### 1.3 申请人信息填报

个人信息中心界面包含六个模块:个人身份信息、教师资格考试 信息、普通话证书信息、学历学籍信息、学位证书信息、教师资格证 书信息。

(1)个人身份信息:可以修改个人身份信息等。

(2)教师资格考试信息:我校人员无此信息,请忽略。

(3)普通话证书信息:

A. 博士学位者及具有教授、副教授职务者,选择"免测",并上传

学位证书或所在单位人事部门开具的"职称证明"扫描件;

B. 其他人员: 根据页面中的"操作说明"进行填报核验或上传资 料。

(4)学历信息:根据页面中的"操作说明"进行填报、核验或上传 资料。

(5)学位证书信息

根据您学位证书上的真实信息,补齐本页面上所空缺的信息。

(6)教师资格证信息

如果您已经有认定过的教师资格证,"教师资格证书信息"下将 列出该证书的相关信息。

### 2. 教师资格认定申请

在顶部导航栏业务平台页面下,选择教师资格认定业务模块,首 先点击"须知"按钮,仔细阅读教师资格认定申请人必读中的内容。

申請人必読 教师资格认定申请人必读 根据《中半人民共和国教师法》、《教师资格条例》、《《教师资格条例》实施办法》等有关规定,中国公民凡道守常法和法律,热爱教育事业,具有良好的思想品德。 具备相应的学历, 软质密接考试合格, 有数算数学能力, 经从定合格的, 可以取得数师密格, 中央は日本地帯線電影光体は降かれない 1.有效每份证件(如每份证、户口第、最佳证、意愿台票民居住证、满意局民来社内地通行证、五年有效期台湾局民来社大陆通行证明) 2等历证书(应留出业主信准备等业成绩单) 3.教师提倡考试会描述明 (首督份中小学教师资格考试改革试师相入学的符合直接认定条件的全日制师范生和全日制教育硕士不提供此项证明) 4 票通活水平测试等级证书 C 80 UNIVERSITY OF GLASS RM 6.近開本人1寸免証正面正件額 /添加案件中下传的由子醇片为限一度质) 阿上申报时认生系统对学历、考试、普通话等医患验证通过的,现场确认对完无需再出示相关证件原件。体验表需接本看纷或认生机构的通知要求提交。 具体需要出示或综交的材料请以认定机构的公告为准。 在教师资格认定报名开始前, 您可以在一个人信息中心 页面下, 完成普通话水平测试等级证书信 学位证书信息的核验或补充。请下 载《个人承诺书》并按照个人承诺书中的说明进行操作,待报名时便用。《个人承诺书》下载地址: 个人示语书 温馨提示 一、中国人学历、学籍体导和论结果是以全国高等学校学生体导运用与张业指导中心(学体网)体思管理系统责项结果作为参考依据、其中无法核验的情况如下: 1.申请人身份信息发生交美,但学历,学籍信息库未更新。 2.学历、学籍信息库中没有申请人信息。 3.学历、学籍信息库更新常丽

在此页面下请下载《个人承诺书》并按照个人承诺书中的说明进行操 作,待报名时使用。

阅读完毕后,请在右上角点击"返回业务平台" 按钮,返回业 务平台,选择教师资格认定业务模块下,点击"报名"按钮,请仔细 阅读教师资格认定网上申报协议,阅读完毕,请勾选下方"已阅读并 完全同意本协议"的勾选框。

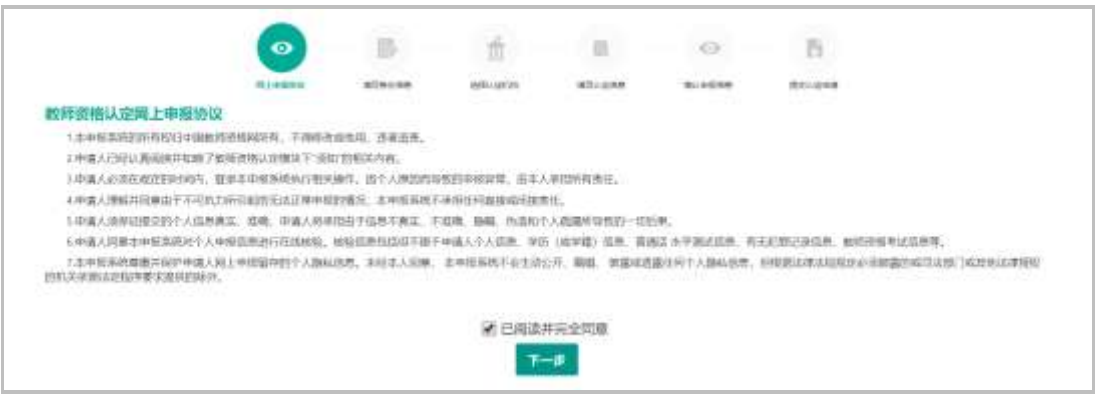

# 在信息填写过程中,请按以下步骤及要求填报:

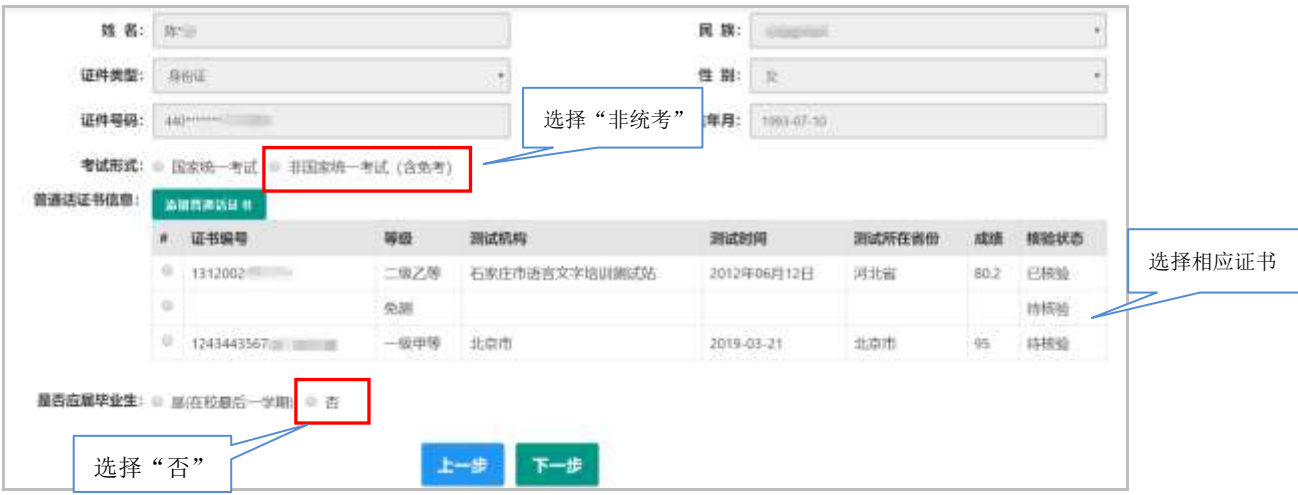

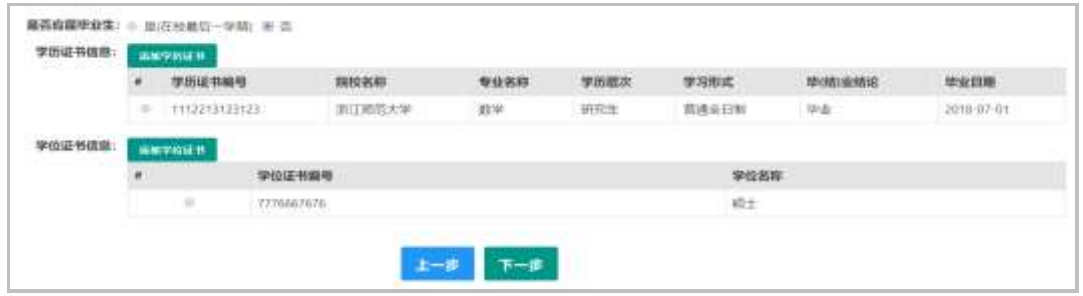

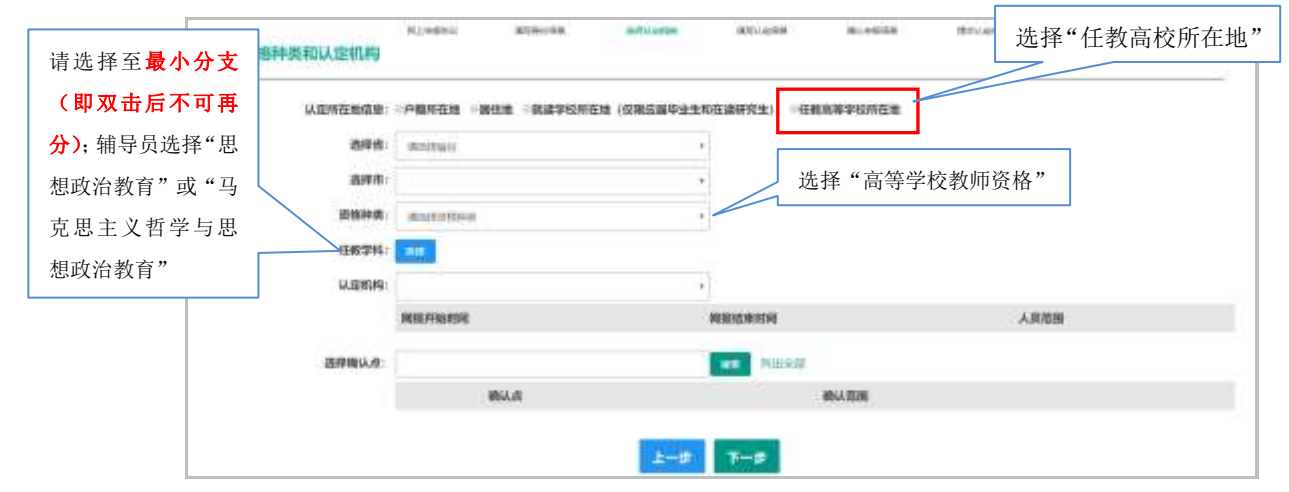

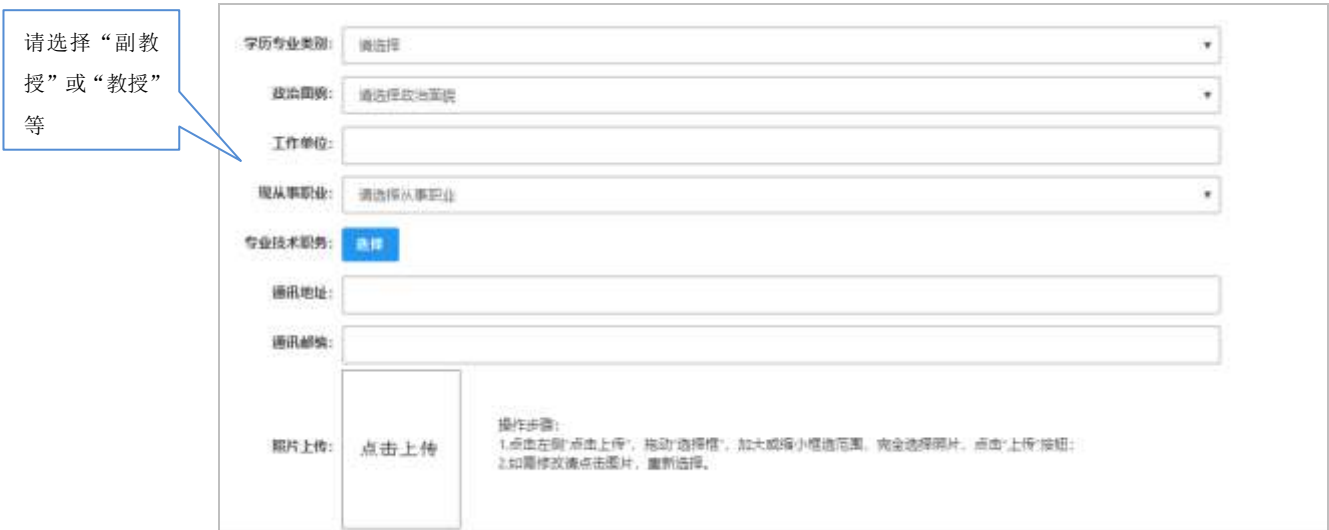

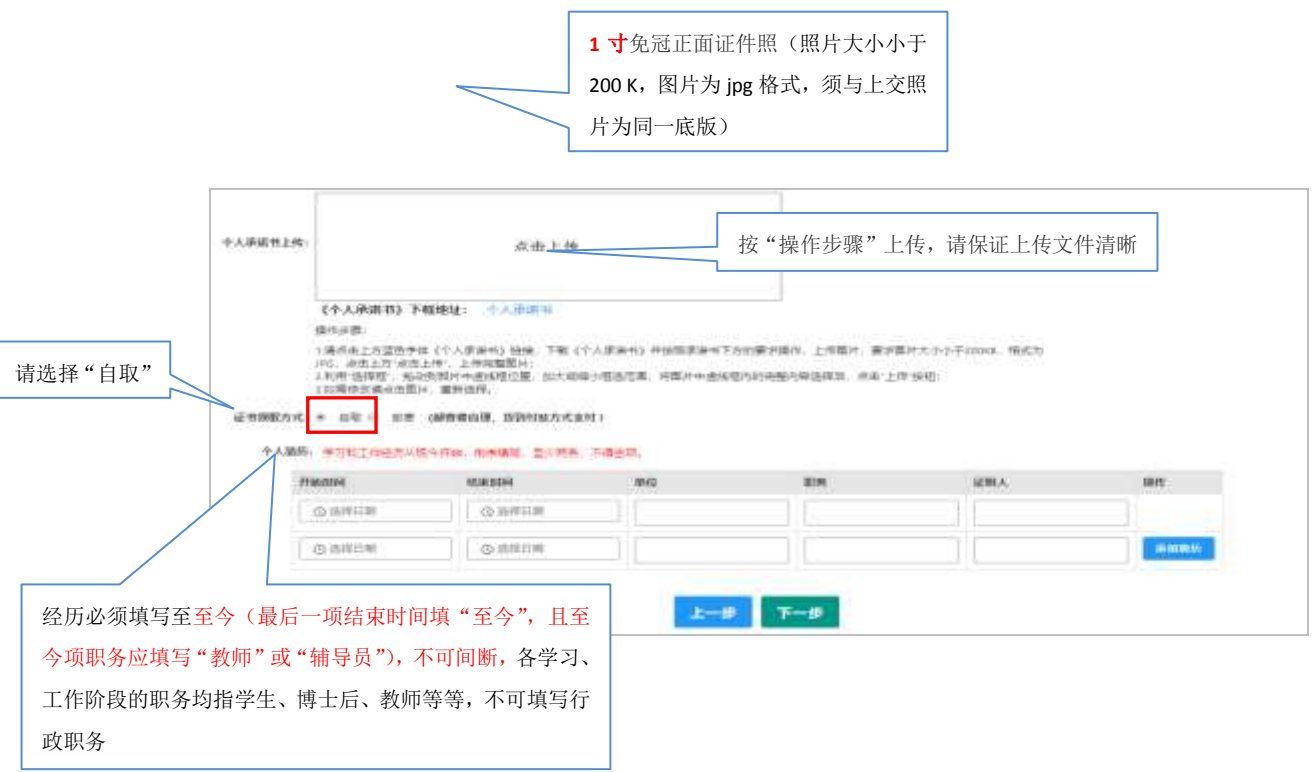

填写完成后点击"下一步"按钮,看到确认信息页面,请仔细核 对信息,如有错误,请及时在本页面更改,如确认无误,点击"下一 步"按钮,看到提交信息页面,完成申报。

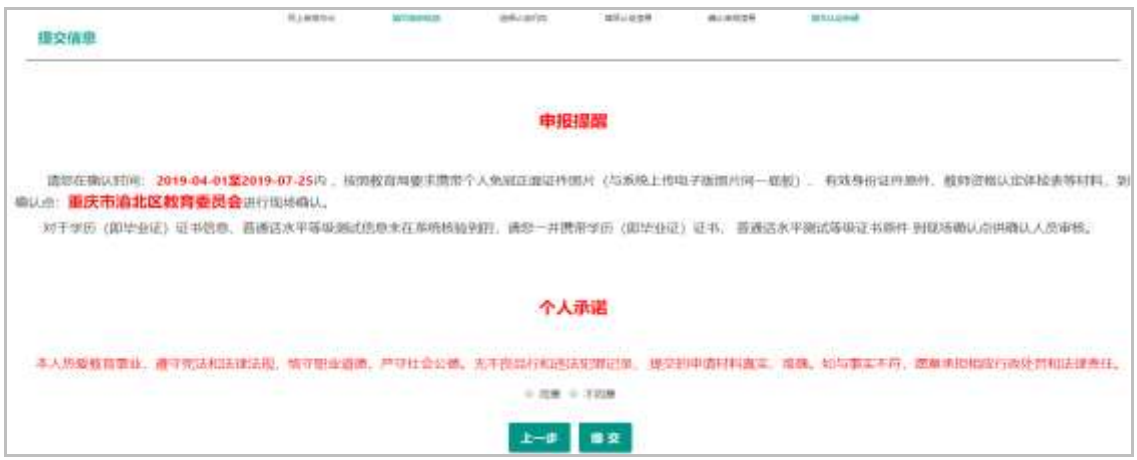

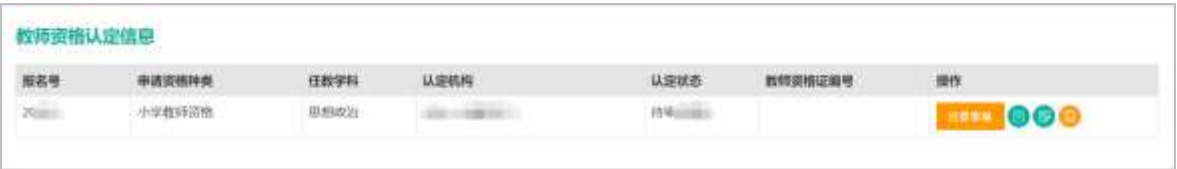